# **Handleiding evenementen aanmelden**

Het gebruik van het Open Data Platform

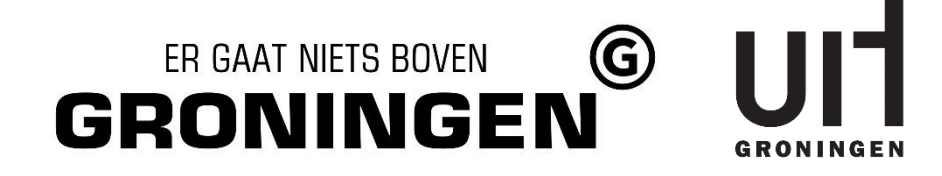

#### <span id="page-1-0"></span>Inhoudsopgave  $1$

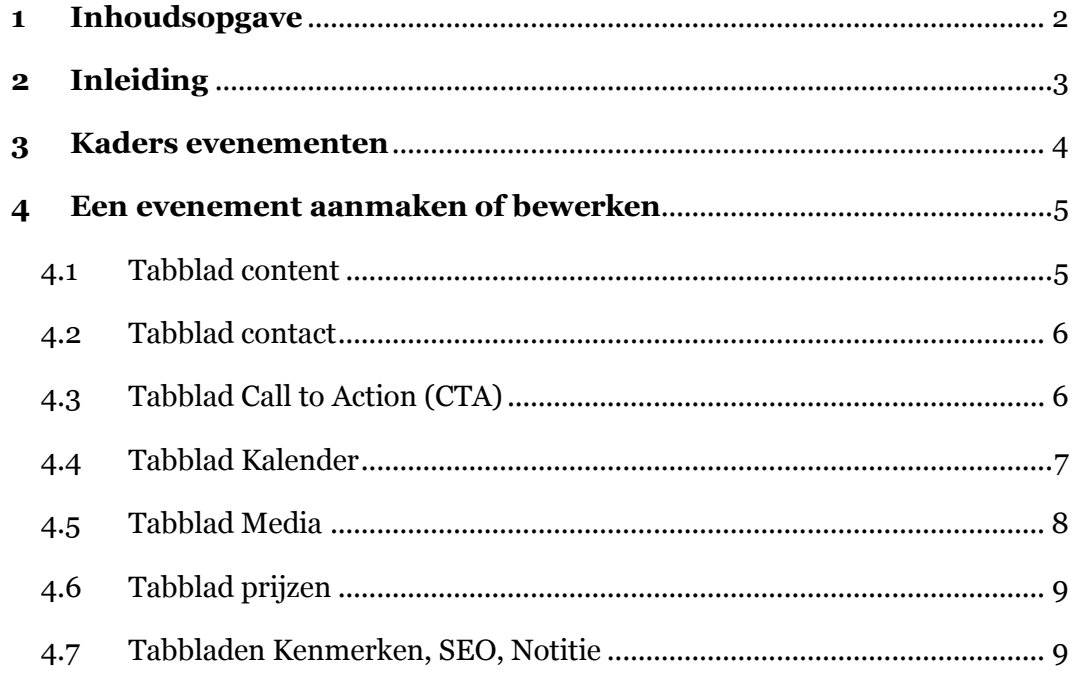

## <span id="page-2-0"></span>2 Inleiding

**In deze handleiding wordt het gebruik van het Open Data Platform, kortweg ODP, toegelicht. Het Open Data Platform dient als centrale database waarin alle content wordt opgeslagen.** 

De belangrijkste onderdelen van het Open Data Platform worden in deze handleiding toegelicht. Denk hierbij aan het navigeren binnen de invoermodule en het belangrijkste; het aanmaken van evenementen.

Wij hopen dat deze handleiding je helpt om het Open Data Platform optimaal te gebruiken. Mocht je na het lezen van deze handleiding nog steeds vragen hebben, dan kan je altijd contact opnemen met Marketing Groningen via [info@uitgroningen.nl.](mailto:info@uitgroningen.nl)

**Let op:** De UIT agenda is momenteel alleen in het Nederlands beschikbaar. Andere talen hoeven dus niet ingevuld worden.

## <span id="page-3-0"></span>3 Kaders evenementen

#### **Marketing Groningen behoudt het recht evenementen niet te publiceren wanneer ze niet voldoen aan de voorwaarden.**

#### **Vereiste:**

- het evenement moet een start- en einddatum en tijdstip hebben.
- $\triangleright$  Het is vrij toegankelijk voor iedereen

- Culturele evenementen Competitiesport
- 
- Theater & Muziek buurt
- Grote (jaarlijkse) sportevenementen Vergaderingen & besloten die publiektrekken. Ook EK's, WK's & bijeenkomsten NK's worden opgenomen. <br>
• Kaarten & Bingo
- Nachtleven evenementen (gezelschapsspellen)
- Wereldrecordpogingen <br>
 Commerciële films
- 
- Dansavonden, disco-avonden (met en Veilingen zonder livemuziek) ● Collectes
- 
- 
- 
- 
- Evenementen voor kinderen ■ Open dagen van scholen en
- Activiteiten in een wijk, voor iedereen andere instellingen, bedoeld
- 
- Vertoning speciale films te werven.
- 
- Opendagen om ergens rond te kijken Inloopactiviteiten zonder (bv. bij bedrijven, de media, etc.) onderwerp

#### **Wel in de Uitagenda Niet in de Uitagenda**

- 
- Tentoonstellingen Activiteiten alleen voor eigen
	-
	-
	-
- Modeshows <br>
 Clubavonden
	-
	-
	- Rondleidingen
- Kerstmarkten Activiteiten waarvoor vooraf Beurzen ingeschreven moet worden en Lezingen & Congressen en niet meer op de dag van de Vlooienmarkten activiteit zelf kan
	- Muzieksessies in cafés om nieuwe leden/leerlingen
	- Pubquizz'en Missen & kerkdiensten
		-
		- Politieke partijbijeenkomsten zonder speciale gast
		- Informatieavonden over Ziektes.
		- Cursussen

## <span id="page-4-0"></span>4 Een evenement aanmaken of bewerken

**Ga naa[r https://odp.visitgroningen.nl/](https://odp.visitgroningen.nl/) en vul je inloggegevens in. Heb je geen inloggegevens? Vul je evenement in via het formulier op de website of vraag een inlog aan vi[a info@uitgroningen.nl.](mailto:info@uitgroningen.nl)** 

#### **Wanneer je bent ingelogd zie je een donker grijze balk aan de linkerkant van je scherm. Klik vervolgens op: Evenementen.**

Om een nieuw evenement aan te maken klik je in het overzicht rechts bovenaan op de knop 'aanmaken'. Om een reeds aangemaakt evenement te bewerken klik je op het potloodje achter de naam van de locatie. Vervolgens beland je in een scherm met diverse tabbladen waar je alle gegevens over het evenement kunt invoeren. Dit wordt hieronder uitgelegd.

#### <span id="page-4-1"></span>4.1 Tabblad content

Hier dient het volgende ingevoerd te worden:

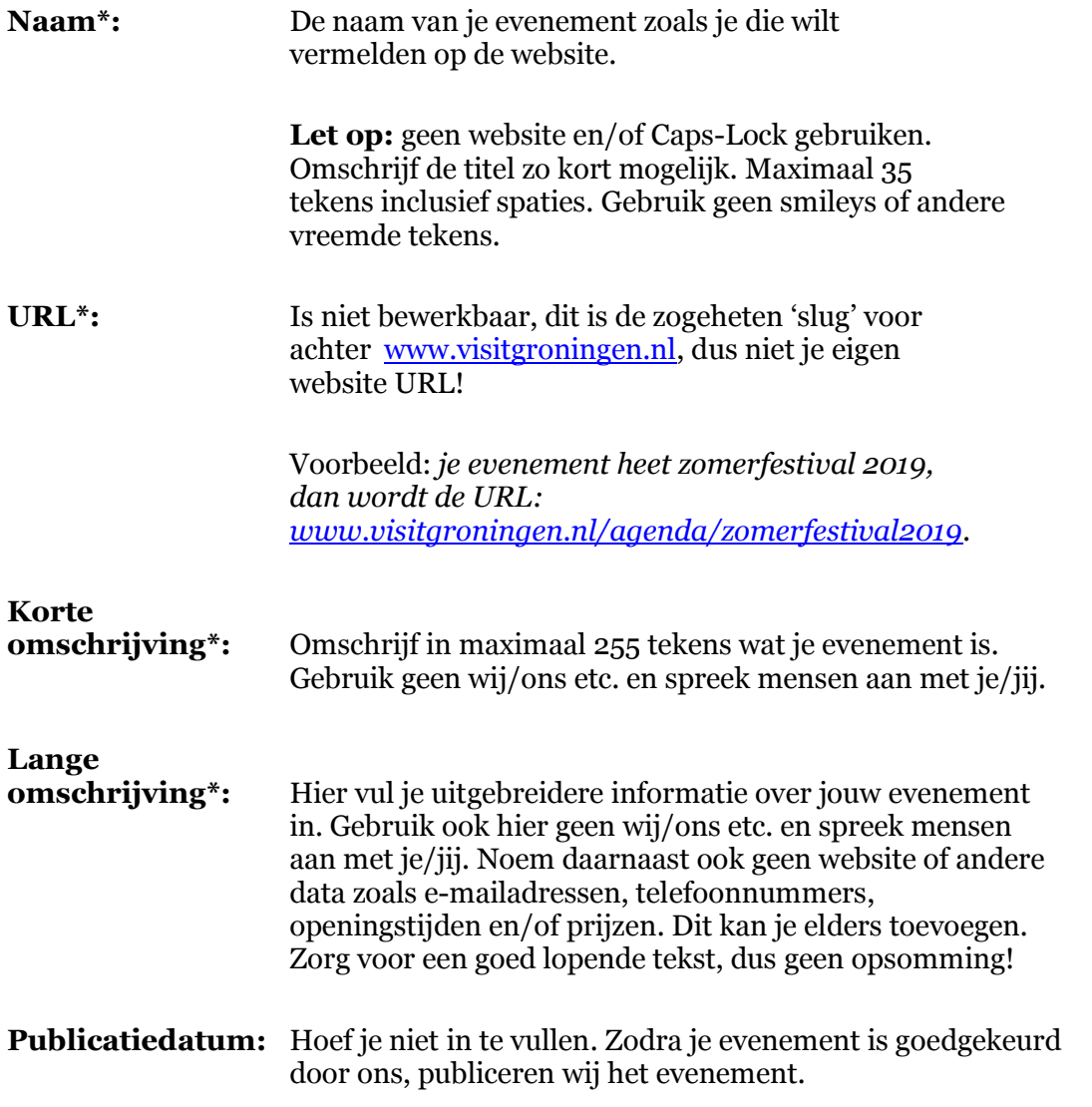

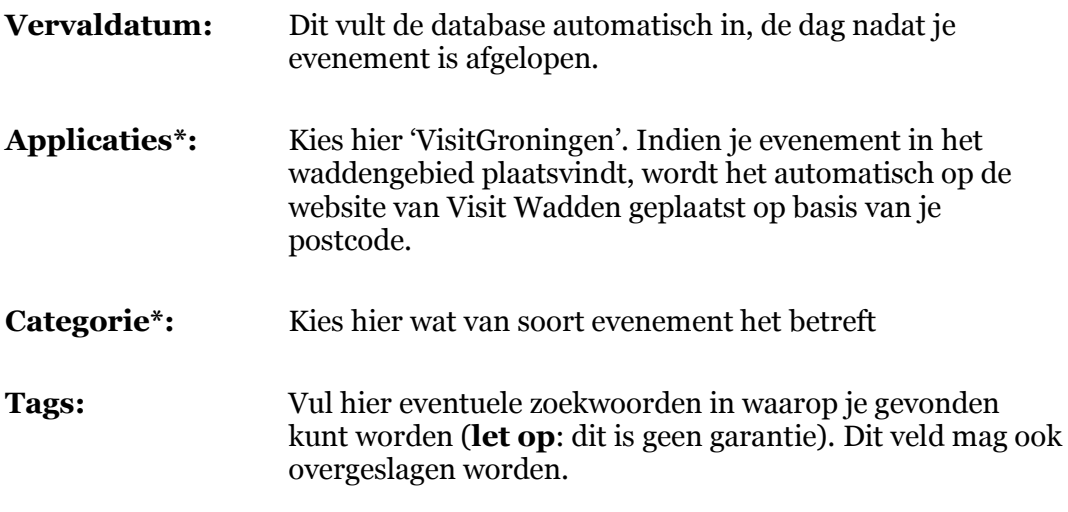

#### \* = verplicht

#### <span id="page-5-0"></span>4.2 Tabblad contact

**Door jouw adresgegevens juist in te vullen zal jouw locatie zichtbaar worden op de kaart. Gebruik hier niet je postadres, maar je bezoekadres.** 

Hier dient het volgende ingevoerd te worden:

- **Het volledige adres** van de locatie óf de koppeling met een bestaande locatie (a.u.b. eerst kijken of de locatie al bestaat/ is aangemaakt. Zo niet, voer dan een nieuw adres is).
- **Coördinaten (alleen bij een nieuw adres) –** Selecteer de optie 'coördinaten ophalen' wanneer de adresgegevens correct zijn ingevoerd. De beheeromgeving berekent automatisch de correcte locatie en plot deze op de kaart. Indien de locatie niet correct is, kun je bovenstaande gegevens naar wens aanpassen. Tevens kun je de positie op de straat aanpassen. Hiermee kun je een andere weergave van Google Streetview bepalen.
- De contactgegevens waarmee geïnteresseerde toeristen jouw event kunnen bereiken. Hier heb je de ruimte om je eigen website URL, een emailadres voor vragen en een telefoonnummer in te voeren. Heb je geen website? De URL mag ook een link zijn naar je Facebookpagina.

Let op: Het is verplicht om ten minste één van de contactopties in te vullen. Dit mag een e-mailadres, telefoonnummer of je website zijn. Hier geldt: hoe meer, hoe beter.

#### <span id="page-5-1"></span>4.3 Tabblad Call to Action (CTA)

**Hier kun je een call-to-action knop bij je evenement plaatsen, waar je bijvoorbeeld 'boek nu' of 'koop hier je tickets' op zet. Deze knop is gekoppeld aan een specifieke link of specifiek e-mailadres.** 

**Type:** Selecteer bovenaan om wat voor soort call-to-action het gaat. Er zijn vier keuzes: boeken, reserveren, verkoop of meer informatie.

**CTA gegevens:** Er zijn zes losse velden die ingevuld kunnen worden. Wanneer een veld wordt ingevuld, zal deze op de website worden getoond in het call-to-action blok op de website. Vul bij de website de link naar het ticketsysteem in, dus niet naar een detailpagina.

**CTA knop:** Met deze functionaliteit is het mogelijk om de button op de website te bepalen. De button zal altijd gekoppeld worden aan een van bovenstaande velden. Daarnaast is het mogelijk om de titel van de button in te voeren (Deze titel is in de meeste gevallen: 'Koop tickets' of 'Meer informatie').

#### <span id="page-6-0"></span>4.4 Tabblad Kalender

**In dit tabblad kan je specifieke openingstijden van je evenement toevoegen. Standaard zijn er geen openingstijden geselecteerd. Om de openingstijden toe te voegen dien je een nieuwe regel aan te maken. Er zijn in totaal twee verschillende patronen beschikbaar voor het aanmelden van evenementen: specifieke dag en dagelijks.**

#### *Kies hier: Specifieke dag*

a) Selecteer een begindatum.

b) Voeg de betreffende tijden van het evenement toe.

Deze optie kun je selecteren wanneer het event op één specifieke dag plaatsvindt. Denk hierbij aan bijvoorbeeld een feest op Koningsdag. Je kunt de exacte tijd van opening en sluiting per regel toevoegen.

#### *Of kies: Dagelijks*

- a) Selecteer een begindatum.
- b) Selecteer een einddatum.
- c) Voeg de betreffende tijden van deze locatie toe.

Deze optie kunt u selecteren wanneer je evenement op meerdere dagen plaatsvindt. Je kunt voor deze tijdwaarneming zowel een begin- als een einddatum invoeren. Let op dat de einddatum niet langer loopt dan de publicatiedatum.

*Let op: De opties wekelijks, maandelijks en jaarlijks mogen niet worden toegepast bij het aanmelden van evenementen. Mocht je dit toch doen heb je de kans dat het evenement niet wordt gepubliceerd.* 

*Is het evenement op meerdere dagen, maar ook op verschillende locaties? Maak dan van elke locatie een nieuw evenement aan.*

#### <span id="page-7-0"></span>4.5 Tabblad Media

**In het tabblad 'media' moet je minimaal één of meerdere foto's en/of video's van je evenement toevoegen. Dit kunt u doen door op de button 'Nieuwe media toevoegen' te klikken. Hierna verschijnen de volgende opties:**

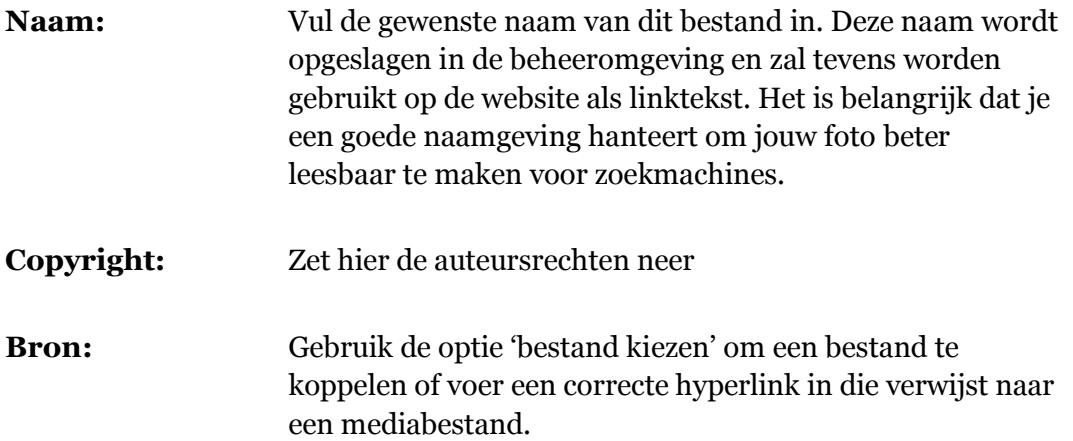

Let op: *Gebruik enkel afbeeldingen van goede kwaliteit (min. 500 kb – max. 5 Mb). Er mogen geen teksten en/of logo's in de foto verwerkt zijn. In verband met de weergave op de website mag de foto geen poster, flyer of collage zijn. De foto dient daarnaast betrekking te hebben tot je evenement of locatie.*

*Indien niet aan bovenstaande vereisten wordt gehouden zal de redactie jouw evenement niet plaatsen. Je ontvangt wel bericht hierover.*

*Voor een optimale weergave van je foto, houd dan de ideale resolutie aan van: 300 dpi, 1500 x 1000 pixels in liggend formaat.*

### <span id="page-8-0"></span>4.6 Tabblad prijzen

**In deze rubriek is het noodzakelijk om aanvullende prijsinformatie in te voeren. Het invoeren van prijzen werkt op basis van prijsregels, soortgelijk aan kalender en media. Klik op de button 'nieuwe prijsregel toevoegen' om een regel toe te voegen.** 

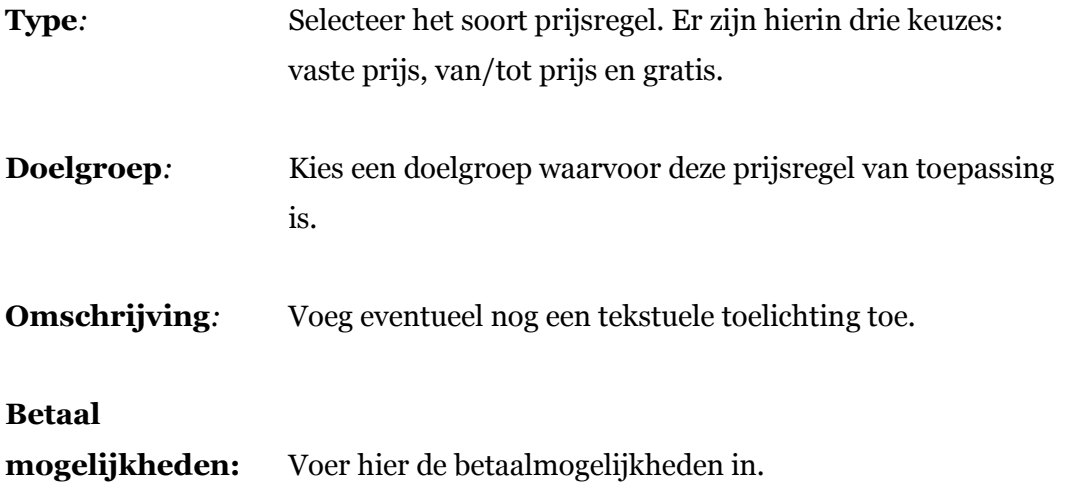

#### <span id="page-8-1"></span>4.7 Tabbladen Kenmerken, SEO, Notitie

**Deze rubrieken hoeven niet te worden ingevuld voor jouw evenement. Alleen indien het evenement toegankelijk is voor internationals, selecteer dan bij kenmerken: 'Language No Problem'.**